## **2010 PL** MS W BIURZE **I NIE TYLKO**

#### PIOTR WRÓBLEWSKI

Poznaj najważniejsze możliwości akietu Microsoft Office 2010 PL

Szybko rozpocznii korzystanie z narzedzi Microsoft Office 2010 PL Promai našenicze techniki wymiany danych i pracy zespołowej

Naucz się przenosić dokumenty między różnymi wersjami pakietu Office

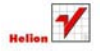

# helion.pl

### Idź do

- [Spis treści](#page-2-0)
- [Przykładowy rozdział](#page-7-0)

## Katalog książek

- [Katalog online](http://helion.pl/page354U~katalog.htm)
- [Zamów drukowany](http://helion.pl/zamow_katalog.htm) katalog

### Twój koszyk

[• Dodaj do koszyka](http://helion.pl/add354U~of10bi)

#### Cennik i informacje

- [Zamów informacje](http://helion.pl/page354U~emaile.cgi) o nowościach
- [Zamów cennik](http://helion.pl/page354U~cennik.htm)

### Czytelnia

[• Fragmenty książek](http://helion.pl/page354U~online.htm) online

## $\blacktriangleright$  Kontakt

Helion SA ul. Kościuszki 1c 44-100 Gliwice tel. 32 230 98 63 [e-mail: helion@helion.pl](mailto:helion@helion.pl) © Helion 1991–2010

## MS Office 2010 PL w biurze i nie tylko

Autor[: Piotr Wróblewski](http://helion.pl/autorzy/wrop.htm) ISBN: 978-83-246-2918-3 Format: 158×235, stron: 320

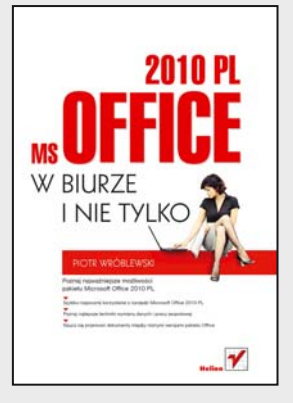

#### **Poznaj najważniejsze możliwości pakietu Microsoft Office 2010 PL**

- Szybko rozpocznij korzystanie z narzędzi Microsoft Office 2010 PL
- Poznaj najlepsze techniki wymiany danych i pracy zespołowej
- Naucz się przenosić dokumenty między różnymi wersjami pakietu Office

Po trzech latach od premiery rewolucyjnej wersji Office 2007 firma Microsoft udostępniła kolejną ulepszoną edycję pakietu, czyli Microsoft Office 2010. Zachowano w niej koncepcję wstążki, wprowadzoną w poprzedniej odsłonie, oferując jednocześnie wiele usprawnień przyspieszających wykonywanie standardowych zadań, takich jak formatowanie tekstu w edytorze Word czy tworzenie zaawansowanych wykresów w arkuszach Excela. Użytkownicy biurowi z pewnością docenią też liczne funkcje umożliwiające pracę zespołową, które pozwalają kilku osobom bezpiecznie i wydajnie modyfikować ten sam dokument. Członkowie zespołów projektowych, studenci i uczniowie zachwycą się możliwościami programu OneNote, który wspomaga tworzenie czytelnych notatek.

Podręcznik "MS Office 2010 PL w biurze i nie tylko" stanowi wszechstronne wprowadzenie w świat najważniejszych programów wchodzących w skład najpopularniejszego pakietu biurowego. Dzięki tej książce szybko nauczysz się pisać dokumenty w edytorze Word oraz przeprowadzać obliczenia i tworzyć wykresy w arkuszach Excela. Przygotujesz efektowne prezentacje w programie PowerPoint oraz dowiesz się, jak skutecznie zarządzać notatkami przy użyciu aplikacji OneNote. Poznasz nowe możliwości Twojego programu pocztowego i odkryjesz tajniki efektywnego zarządzania swoim terminarzem za pomocą programu Outlook. Opisom funkcji każdego z narzędzi towarzyszą liczne ćwiczenia praktyczne, które pozwolą Ci natychmiast wypróbować i utrwalić zdobytą wiedzę.

- Instalowanie pakietu Microsoft Office
- Edytowanie i formatowanie tekstu w Wordzie
- Umieszczanie w dokumentach tabel, grafik, spisów treści i innych elementów
- Korzystanie z edytora równań matematycznych
- Używanie narzędzia do korespondencji seryjnej
- Możliwości pracy zespołowej w programach pakietu Microsoft Office
- Przetwarzanie i analizowanie danych za pomocą arkuszy kalkulacyjnych programu Excel
- Tworzenie wykresów i przeprowadzanie symulacji w Excelu
- Opracowywanie prezentacji multimedialnych w programie PowerPoint
- Korzystanie z możliwości elektronicznego notatnika OneNote
- Używanie makr i aplikacji Visual Basic for Applications w Excelu
- Zabezpieczanie zawartości dokumentów pakietu Microsoft Office
- Praktyczne zastosowania programów Office'a
- Korzystanie z poczty elektronicznej w programie Outlook
- Zarządzanie zadaniami i używanie kalendarzy Outlooka

**Już dziś rozpocznij samodzielną pracę z najnowszym pakietem biurowym firmy Microsoft!** 

## <span id="page-2-0"></span>Spis treści

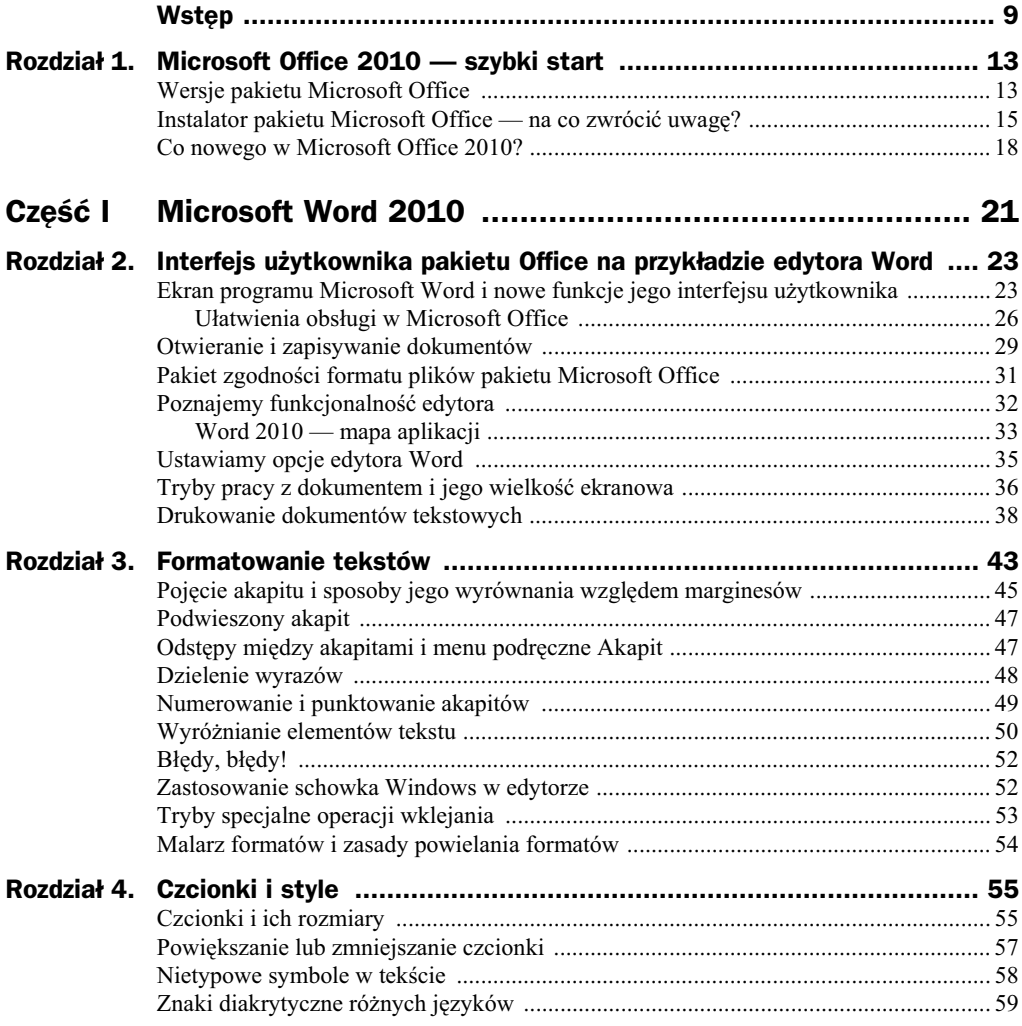

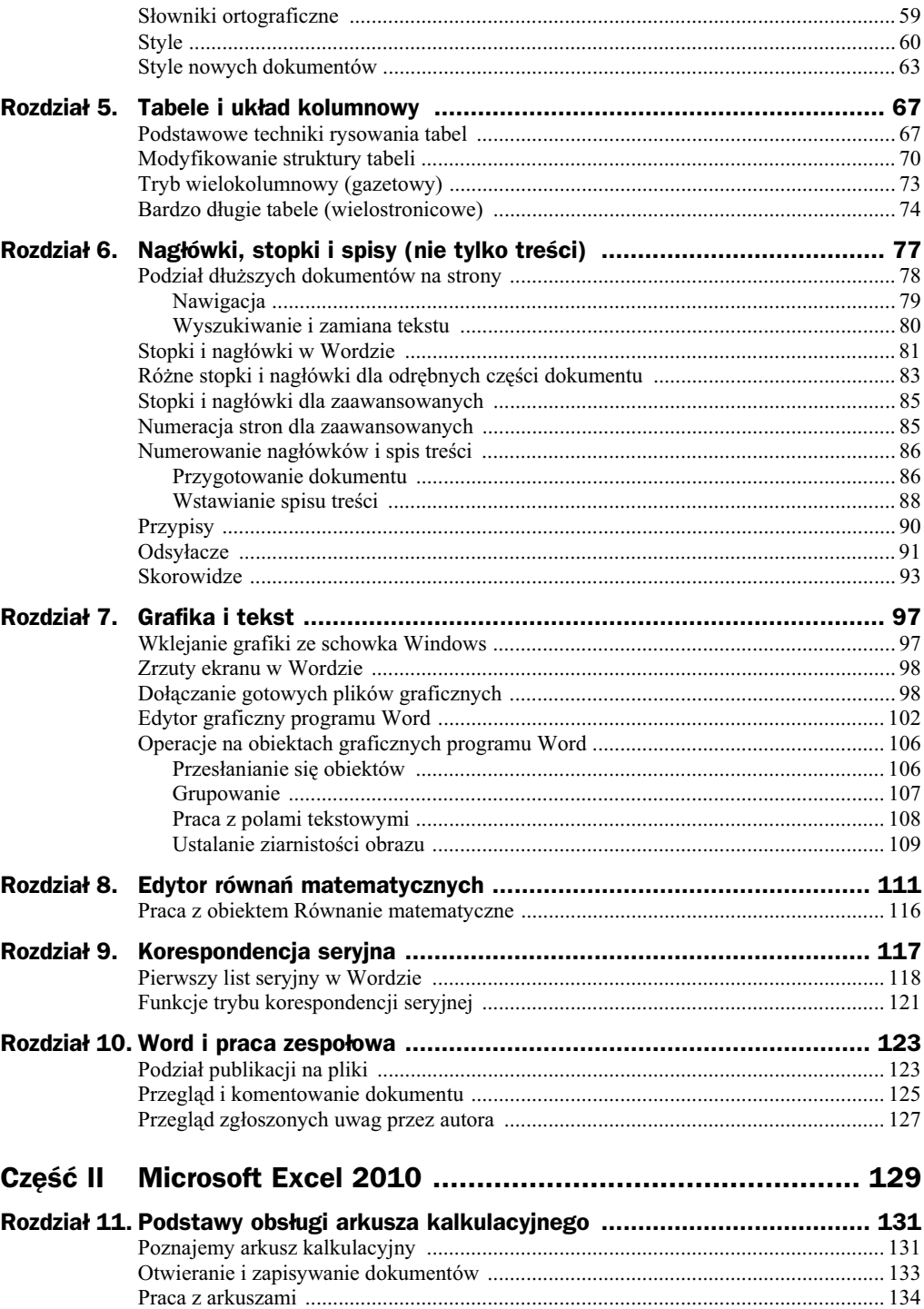

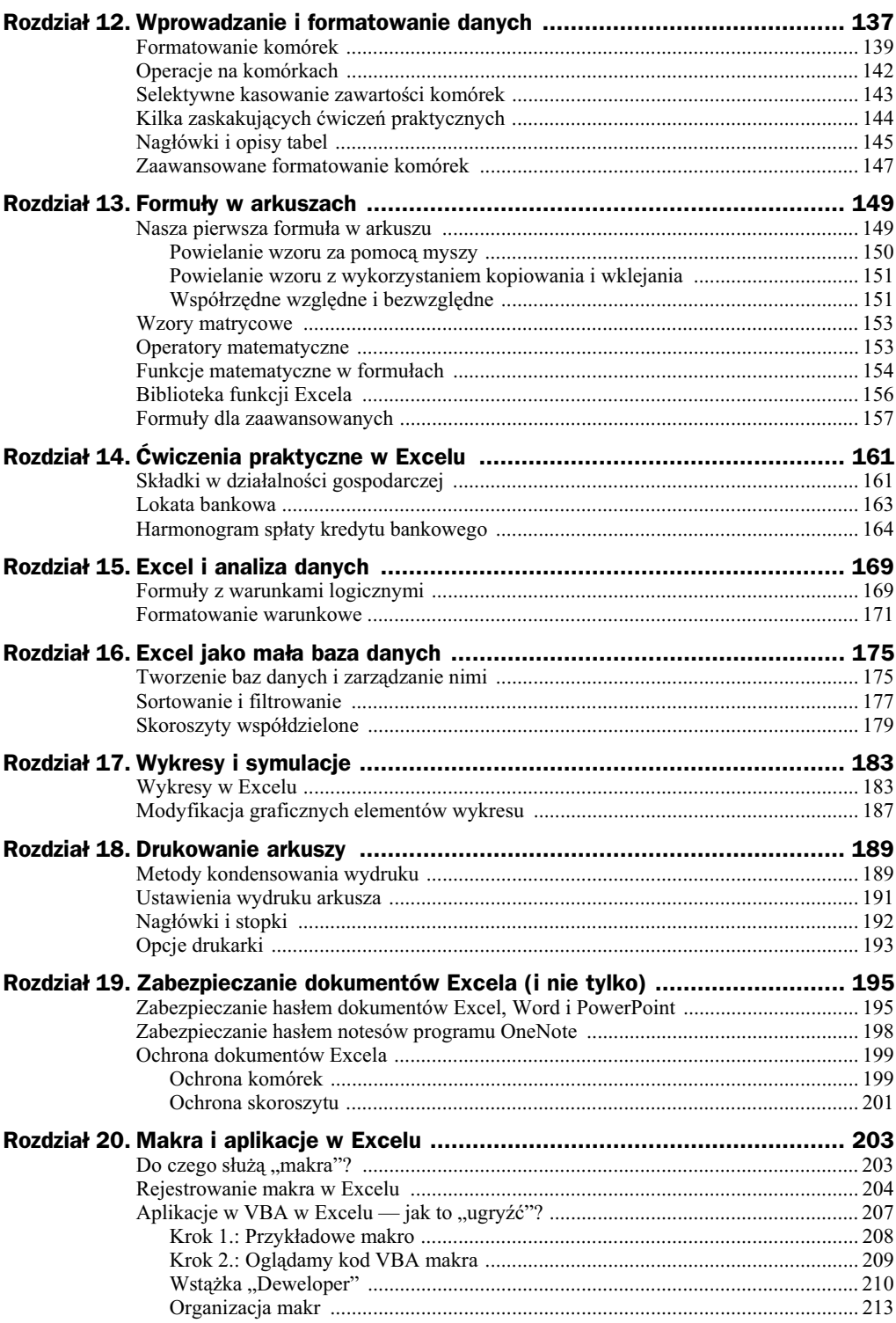

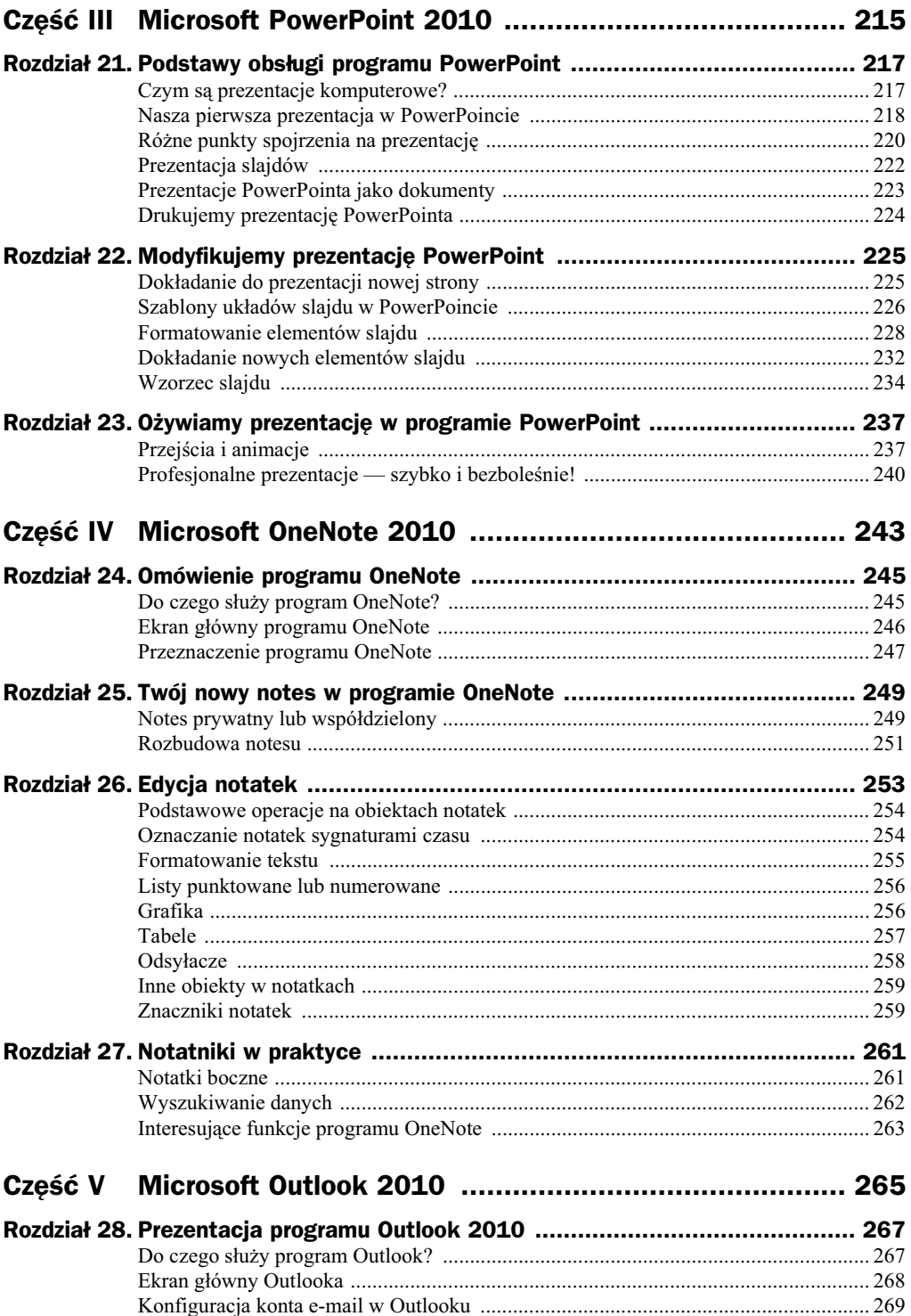

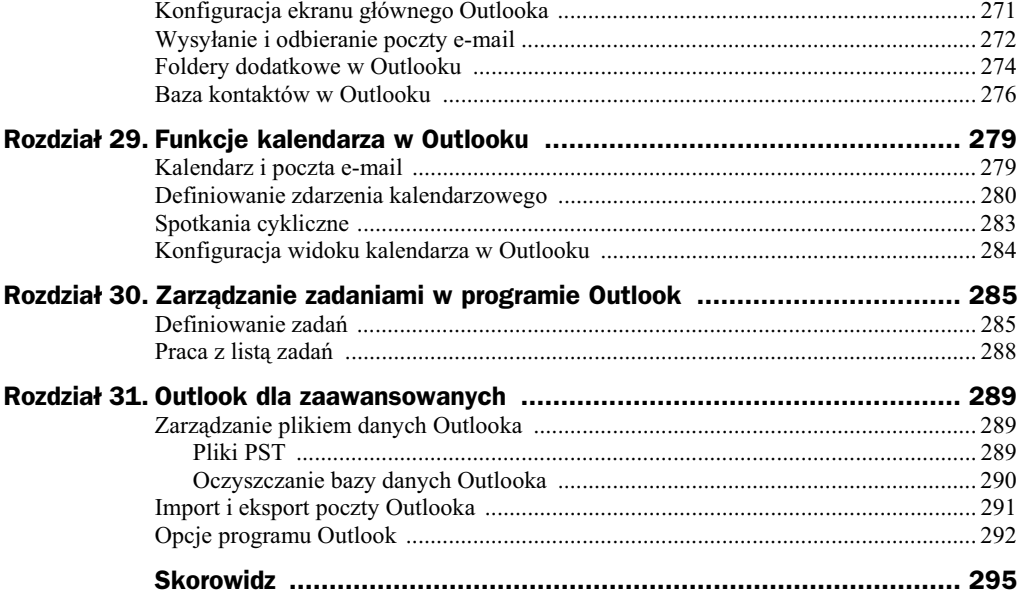

## <span id="page-7-0"></span>Rozdział 13. **Formuły w arkuszach**

Już zapewne zauważyłeś, że w Excelu nie napiszesz listu tak łatwo, jak w edytorze tekstów<sup>1</sup>. Nie nadaje się do tego celu prawie wcale, natomiast — co postaram się udowodnić w tym rozdziale — doskonale sobie radzi z obliczeniami. Obliczenia w arkuszu kalkulacyjnym można wykonywać za pomocą formuł, które wbudowuje się do komórek. Formuły w arkuszach są zwykłymi wzorami (matematycznymi, statystycznymi, logicznymi itp.), które komponuje się przy użyciu myszy i kreatorów ekranowych.

## Nasza pierwsza formuła w arkuszu

Wykonasz teraz proste ćwiczenie, w którym będziemy wprowadzać nowe elementy i testować nabyte umiejętności.

Na początek utwórz prostą tabelkę, która będzie przedmiotem naszych ćwiczeń (rysunek 13.1).

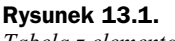

-

*Tabela z elementami oblicze — budujemy ukad*

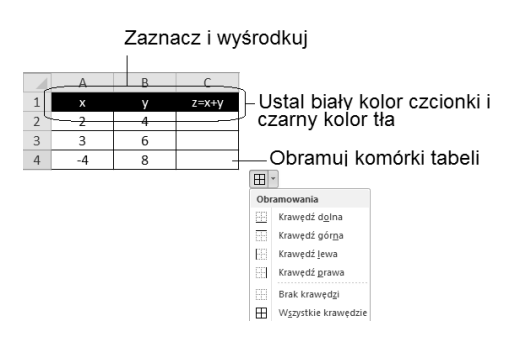

<sup>1</sup> Co nie oznacza, że jest to zabronione — pracowałem niegdyś w pewnej firmie, która była częścią międzynarodowego holdingu — jeden z zagranicznych menedżerów miał manierę wysyłania korespondencji pisanej wyłącznie w plikach Excela, które ładnie sformatowane niewiele się różniły od dokumentów pisanych w Wordzie.

Przetestuj umiejętności z poprzedniego rozdziału, np. włącz obramowanie krawędzi komórek, odwróć atrybuty koloru czcionki i tła komórki. Podpowiedzi dotyczące tego, jak to zrobić, znajdziesz na rysunku, np. wybierz czarny kolor wypełnienia  $(\triangle \cdot)$ , a potem określ kolor czcionki jako biały (A -). Formatowanie komórki możesz zmienić według swoich upodobań, gdyż w naszym przykładzie nie będzie zbyt ważne.

W kolejnym kroku zajmiemy się wbudowaniem do kolumny *C* formuły matematycznej, której celem będzie automatyczne wyliczanie iloczynu komórek w kolumnach *A* i *B* (rysunek 13.2). Nie jest to może szczyt wyrafinowania, ale dobrze zilustruje podstawowe zasady, jakim podlega tworzenie formuł w Excelu.

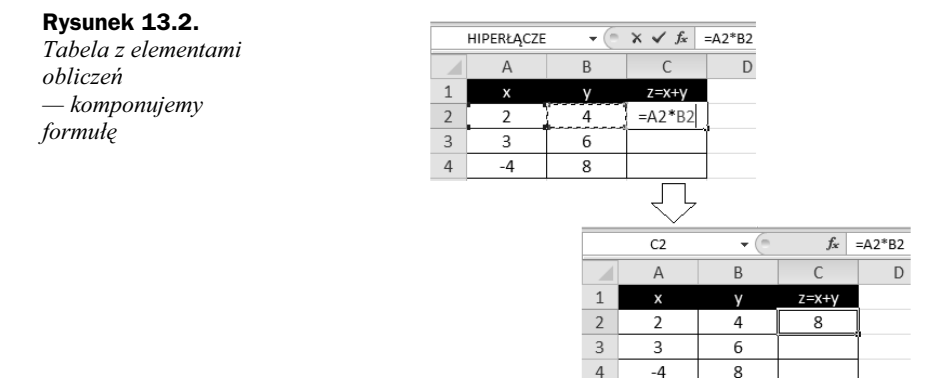

Kliknij w obrębie komórki *C2* i wpisz tam znak równa się (=), naciśnij dwa razy klawisz ← (strzałka w lewo), naciśnij znak mnożenia (\*) i raz klawisz ←, a następnie zakończ całość zadania naciśnięciem klawisza *Enter*. Zauważyłeś, co się działo, gdy nacisną leś klawisz kierunkowy  $(\leftarrow)$ ? Wykonując tę czynność, powodowałeś przesuwanie się pulsującej ramki w danym kierunku; zaś po znaku = zostały wpisane *współrzędne komórki* otoczonej pulsującą ramką.

Po naciśnięciu klawisza *Enter* w komórce *C2* znalazła się liczba 8. Kliknij teraz w obrębie komórki A2, wpisz tam np. 6 i potwierdź klawiszem *Enter*. Zawartość komórki C2 powinna automatycznie zmienić się na 24. Kliknij komórkę *C2* i porównaj zawartość paska formuły — czy widzisz tam liczbę, czy coś innego?

Gratulacje, właśnie udało Ci się utworzyć pierwszy automatyczny wzór w arkuszu kalkulacyjnym!

Jak jednak spowodować, aby wzór zadziałał w każdej komórce w kolumnie C? Okazuje się, że istnieje na to kilka prostych sposobów.

#### **Powielanie wzoru za pomoca myszy**

Oto najprostszy i chyba najczęściej używany w praktyce sposób. Chwytamy myszą za prawy dolny róg komórki, w której znajduje się formuła, i (ciągle trzymając) pociągamy ją w wybranym kierunku (najczęściej w dół), aby powielić tam wzór w niej ukryty (rysunek 13.3).

#### **Rysunek 13.3.**

*Powielanie formuy* za pomoca myszy

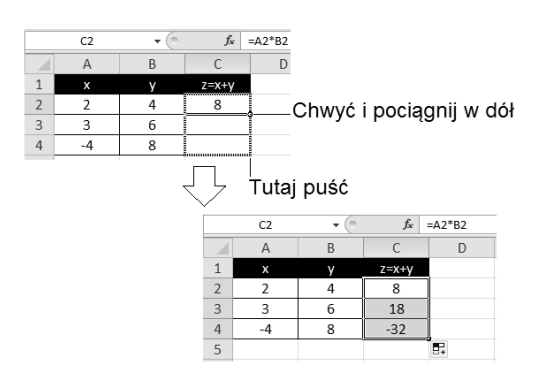

#### **Powielanie wzoru z wykorzystaniem kopiowania i wklejania**

Spróbujmy teraz powielić wzór w nieco inny sposób:

- ◆ Kliknij w obrębie komórki *C2* (ze wzorem C2=A2\*B2).
- ◆ Naciśnij kombinację klawiszy *Ctrl*+*C*, aby skopiować wzór do *Schowka*.
- ◆ Kliknij w obrębie komórki *C3* i wklej tam wzór przez naciśnięcie kombinacji klawiszy *Ctrl*+*V*.
- ◆ Kliknij w obrębie komórki *C4* i wklej tam wzór, naciskając klawisze *Ctrl*+*V*.
- ◆ Powtarzaj te czynności w kolejnych komórkach.

Sam oceń, który sposób bardziej Ci odpowiada.

Najciekawszą kwestią związaną z kopiowaniem wzorów jest ich inteligentne przenoszenie. Do komórek *C3* i *C4* nie trafia wzór =A2\*B2, ale odpowiednio A3\*B3 oraz A4\*B4!

Tajemnica tego przekształcenia tkwi w tym, że komputer nie interpretuje wzoru =A2\*B2 w formacie bezwzględnym, ale tak, jak go pierwotnie utworzono, czyli w formacie, który można opisać następująco: "Do bieżącej komórki dodaj iloczyn drugiej i pierwszej komórki, które znajdują się z lewej strony komórki bieżącej".

Podczas kopiowania formuły Excel zastosował zatem współrzędne względne; jednak nie zawsze jest to dobre podejście, o czym przekonamy się na przykładzie zamieszczonym poniżej.

#### Współrzędne względne i bezwzględne

Spróbuj utworzyć tabelkę, która przelicza ceny samochodów wyrażone w euro na złotówki (rysunek 13.4).

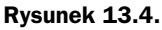

*Bd podczas powielania formuy*

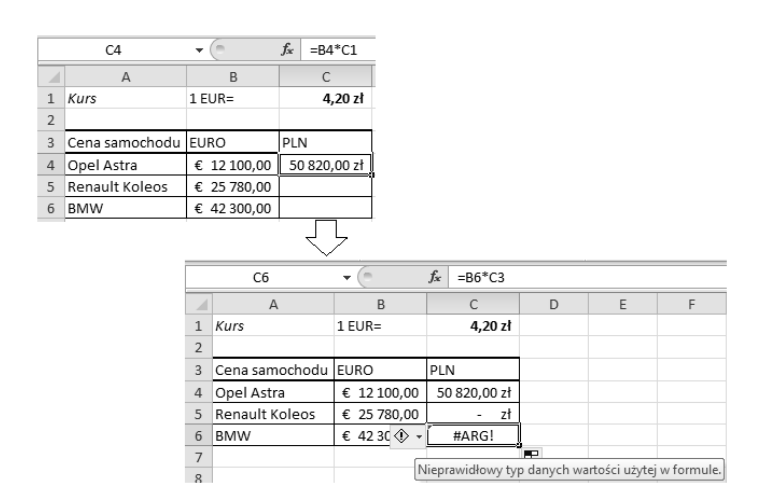

Po powieleniu wzoru otrzymasz dość ciekawy rezultat, wynikający z faktu, iż w komórce C4 wpisany został wzór, którego znaczenie można słownie wyrazić tak: "Pomnóż zawartość komórki z lewej strony przez kurs waluty wpisany trzy komórki wyżej".

Oto kolejne rezultaty zastosowania takiego wzoru:

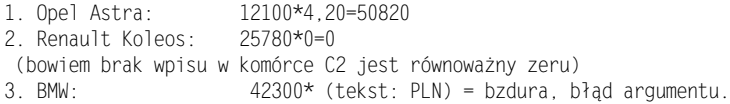

Wygląda na to, że natrafiliśmy na poważne ograniczenie możliwości Excela. Czy można temu jakoś zaradzić?

Na szczęście, jest to problem do pokonania. Spróbuj nieco zmodyfikować wzór w komórce *C4*: zamiast =C4\*D1 wpisz =B4\*\$C\$1 i dopiero wówczas powiel wzór.

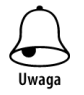

Znak dolara (\$) uzyskasz, naciskając kombinację klawiszy *Shift+4*.

Efekt można zobaczyć na rysunku 13.5.

#### **Rysunek 13.5.**

*Stosujemy w formule wspórz-dne*  $bezwzgl$ ędne

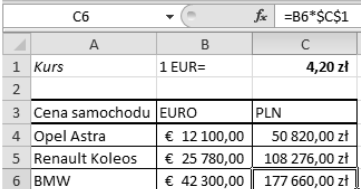

Znak dolara we współrzędnych "blokuje" je podczas kopiowania wzoru. Są to współrzędne bezwzględne.

### Wzory matrycowe

W arkuszu kalkulacyjnym bardzo łatwo można formułować wzory typu: "Kolumna B jest równa kolumnie A pomnożonej przez 3". W ramach przykładu wykonaj następujące kroki:

- Wpisz fragment tabliczki mnożenia.
- ◆ Zaznacz komórki *B2 B5*.
- ◆ Napisz =.
- Zaznacz komórki *A2 A5*.
- ◆ Napisz \*2.
- ◆ Naciśnij jednocześnie Ctrl+Shift+Enter.

W komórkach drugiej kolumny pojawi się dość dziwny wzór w nawiasach klamrowych (rysunek 13.6).

**Rysunek 13.6.**

*Wzór matrycowy*

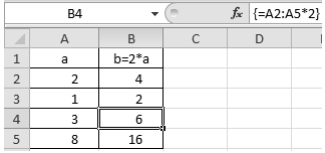

Jest on przykładem notacji *matrycowej*, mechanizmu używanego nieco rzadziej, ale dość ciekawego i wartego poznania.

## Operatory matematyczne

Tworząc wzory za pomocą arkusza kalkulacyjnego, musimy dostosować się do jego składni, która różni się trochę od składni wzorów poznanych na lekcjach matematyki, choć jednocześnie jest do nich zbliżona na tyle, na ile to możliwe.

Pierwsza znacząca grupa operatorów pozwala wykonywać podstawowe operacje arytmetyczne (tabela 13.1).

| <b>Operator</b> | <b>Nazwa</b> | <b>Przykład</b> | Wynik                                   |
|-----------------|--------------|-----------------|-----------------------------------------|
| $+$             | Dodawanie    | $1 + 2$         | 3                                       |
|                 | Odejmowanie  | $1 - 2$         | $-1$                                    |
|                 | Negacja      | $-(1 - 2)$      |                                         |
| $\star$         | Mnożenie     | $2*3$           | 6                                       |
|                 | Dzielenie    | 20/4            | 5                                       |
| $\%$            | Procent      | 22%             | 0,22 (prezentowany na ekranie jako 22%) |
| ᄾ               | Potęgowanie  | $2^{\sim}3$     | 8                                       |

**Tabela 13.1.** *Operatory matematyczne w arkuszu kalkulacyjnym*

Istnieje też sporo operatorów używanych w porównaniach i innych wyrażeniach logicznych (tabela 13.2).

| <b>Operator</b>   | <b>Nazwa</b>          | <b>Przykład</b> | Wynik  |
|-------------------|-----------------------|-----------------|--------|
| $\qquad \qquad =$ | Równa się             | $1 = 2$         | FAŁSZ  |
| $\geq$            | Większe od            | 1 > 2           | FAŁSZ  |
| $>=$              | Wieksze od lub równe  | $1>=2$          | FAŁSZ  |
| $\lt$             | Mniejsze              | "ala"<"ma kota" | PRAWDA |
| $\lt$             | Mniejsze              | 1 < 2           | PRAWDA |
| $\leq$            | Mniejsze od lub równe | $1 < = 2$       | PRAWDA |
| $\Leftrightarrow$ | Nie równa się         | 1 < > 2         | PRAWDA |

**Tabela 13.2.** *Operatory logiczne w arkuszu kalkulacyjnym*

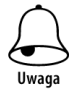

Aby przetestować praktycznie opisane tutaj operatory, wpisz w komórce przykładowe wyrażenia, oczywiście poprzedzając je znakiem =. Zmianę kolejności wykonywania obliczeń możesz wymusić nawiasami, np. odmienny wynik uzyskasz w wyrażeniu 2+3\*5 i  $(2+3)*5$ .

## Funkcje matematyczne w formułach

Excel oferuje olbrzymią grupę funkcji matematycznych, których dokładny opis zająłby z pewnością całkiem pokaźną książkę. Na szczęście, program nie zmusza nas do pamiętania, jakie dokładnie funkcje oferuje. Stosując się do poniższych wskazówek, poznasz prosty sposób wykorzystania bogatej biblioteki dostpnych funkcji i ich wyszukiwania.

Wykonaj następujący eksperyment:

- Kliknij w obrębie dowolnej pustej komórki.
- Naciśnij znak równa się (=); na ekranie pojawi się pierwsza proponowana przez Excel funkcja, np. SUMA.
- Kliknij trójkącik obok nazwy funkcji Suma, aby wyświetlić inne, opcjonalnie proponowane funkcje.
- ◆ Kliknij przykładowo polecenie Więcej funkcji, aby zobaczyć okienko z przeglądarką funkcji.

Opisane wyżej czynności ilustruje rysunek 13.7.

Załóżmy, że chcesz sprawdzić, jak działa funkcja ŚREDNIA.

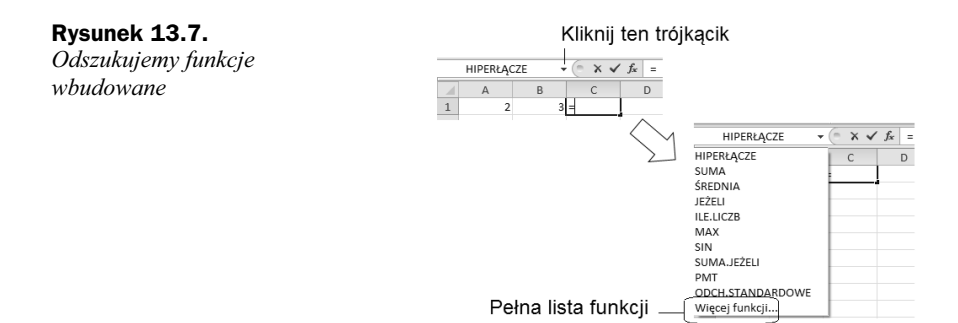

Po wybraniu dowolnej funkcji z listy w okienku zobaczysz listę jej argumentów (rysunek 13.8). Możesz także poczytać, jak działa dana funkcja. Wybierz teraz funkcję ŚREDNIA z listy i kliknij OK. Pojawi się kolejne okienko, poświęcone już tylko tej funkcji. Ma ona parametry: Liczba1, Liczba2... Wypełnij je współrzędnymi komórek *A1* i *B1*. Kliknij *OK*, aby obejrzeć wynik na arkuszu.

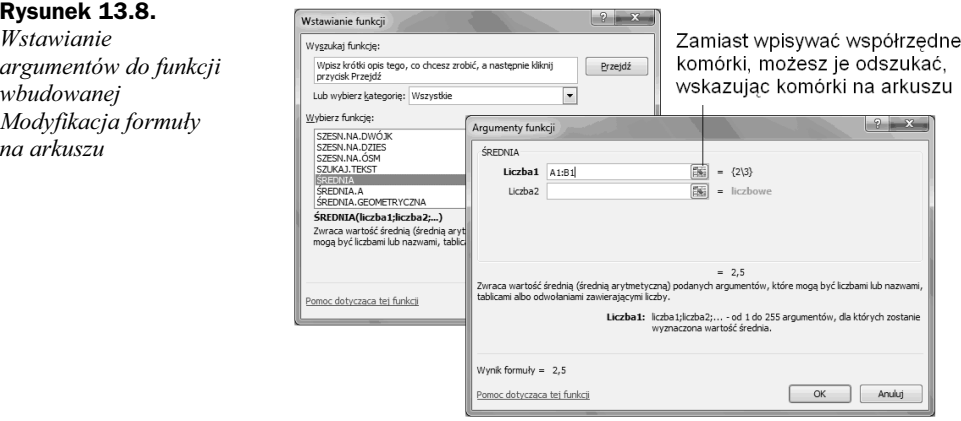

Tuż po skomponowaniu funkcji można edytować jej treść wprost na arkuszu.

W tym celu klikasz komórkę i w polu formuły modyfikujesz jej treść, a następnie potwierdzasz klawiszem *Enter* lub anulujesz zmiany klawiszem *Esc* (rysunek 13.9).

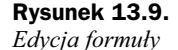

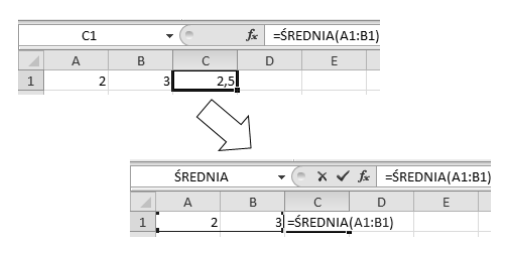

Oto przykad:

- ◆ Dwukrotnie kliknij w obrębie komórki *C1*, aby zmienić jej treść.
- ◆ Zamiast =ŚREDNIA(A1;B1) wpisz np. =ŚREDNIA(A1;B1;10) i naciśnij *Enter*.

◆ Czy widzisz liczbę 5? Zgadza się? Oczywiście, że tak: 2+3+10 dzielone przez 3 daje 5! Wiesz już, jak działa funkcja ŚREDNIA. Spróbuj poeksperymentować w ten sposób z innymi, które Cię interesują!

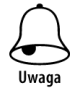

Edycję komórki wprost na arkuszu (a nie w pasku formuły) wywołasz za pomocą skrótu klawiszowego *F2*.

## Biblioteka funkcji Excela

Okienko wstawiania funkcji wywołasz, naciskając przycisk f. znajdujący się obok paska formuły. Wybierz kategorię, aby obejrzeć dostępne funkcje. Krótkie omówienie kategorii zawiera tabela 13.3.

| Nazwa kategorii                 | <b>Przykłady</b>                                                                                                    |
|---------------------------------|----------------------------------------------------------------------------------------------------|
| Finansowe                       | Amortyzacje, dywidendy, stopy zwrotu z inwestycji.                                                                                                    |
| Daty i czasu                    | Operacje na datach, np. obliczanie liczby dni pomiędzy dwiema datami,<br>konwersje, obliczanie dnia tygodnia lub innego elementu daty wpisanej<br>w komórce.                                                                                                    |
| Matematyczne                    | Trygonometria, logarytmy, macierze, sumy, szeregi.                                                                                                    |
| <i>Statystyczne</i>             | Częstości występowania danych w zakresie komórek, minima, maksima.                                                                                                    |
| Wyszukiwania<br><i>i</i> adresu | Odsyłacze internetowe, wyszukiwanie wartości w kolumnach (wierszach).                                                                                                    |
| Bazy danych                     | Szereg funkcji polegających na przetwarzaniu rekordów tzw. bazy danych,<br>czyli zakresów komórek, które tworzą listę lub bazę danych. Baza danych to<br>lista powiązanych danych, w której wiersze pokrewnych informacji to<br>rekordy, a kolumny danych to pola. Pierwszy wiersz listy zawiera etykiety<br>poszczególnych kolumn. |
| <b>Tekstowe</b>                 | Zamiana wielkości liter, skracanie i sklejanie ciągów znaków, porównywanie,<br>usuwanie zbędnych odstępów z ciągu znaków.                                                                                                    |
| Logiczne                        | Szereg funkcji, które zwracają wartości logiczne (prawda lub fałsz)<br>na podstawie warunków wpisanych jako argumenty funkcji.                                                                                                    |
| Informacyjne                    | Analiza zawartości arkusza i komórek (np. sprawdza, czy w komórce<br>wystąpił błąd obliczeniowy lub czy jest ona pusta).                                                                                                    |
| Inżynierskie                    | Konwersje pomiędzy systemami liczbowymi, logarytmy, liczby zespolone.                                                                                                    |

**Tabela 13.3.** *Funkcje Excela*

Oprócz dostępu poprzez okienko wstawiania funkcji, możesz użyć karty Formuły, gdzie odnajdziesz grup *Biblioteka funkcji* (jest to pierwsza grupa na karcie), która zawiera graficzne odsyłacze do najczęściej używanych funkcji (tabela 13.4). Jak łatwo zauważyć, przy niektórych kategoriach pojawia się suwak sugerujący spory rozmiar oferowanych funkcji — nic w tym dziwnego, Excel zawiera ich tysiące!

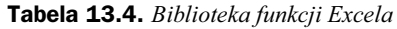

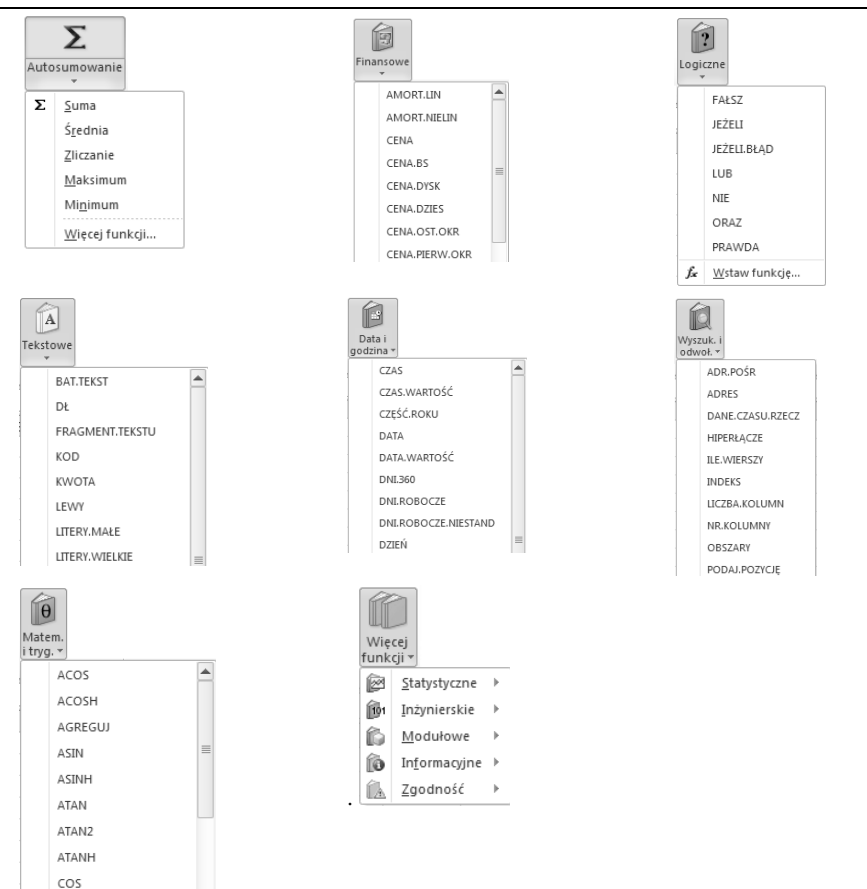

Przycisk Więcej funkcji kryje setki zaawansowanych funkcji dodatkowych, które przydać się mogą inżynierom, matematykom lub programistom Excela.

#### **Formuły dla zaawansowanych**

Karta *Formuly* zawiera szereg ciekawych narzędzi do wstawiania i sprawdzania formuł. Wiele z nich ma zdecydowanie zaawansowany charakter, wykraczający poza zakres tej książki, ale warto zapoznać się choćby z kilkoma z nich, aby skuteczniej pracować w Excelu.

Tworząc formuły w Excelu, łatwo się pogubić, gdyż nie są one tak intuicyjne w użyciu, jak np. mechanizmy edycji tekstów w Wordzie. Szczególnie sposób adresowania komórek przy użyciu ich współrzędnych na pewno jest daleki od czytelności. Co komu powie oznaczenie \$A\$3 dla komórki, w której wpisujemy np. kurs dolara? Czy nie pro ściej byłoby napisać *KursDolara* i używać tego w formułach? Na szczęście, okazuje się,

-e Excel w bardzo prosty sposób obsuguje oznaczanie komórek (lub nawet zakresów komórek) nazwami użytkownika. Wystarczy użyć polecenia *Definiuj nazwę* dostępnego w grupie *Nazwy zdefiniowane* (rysunek 13.10).

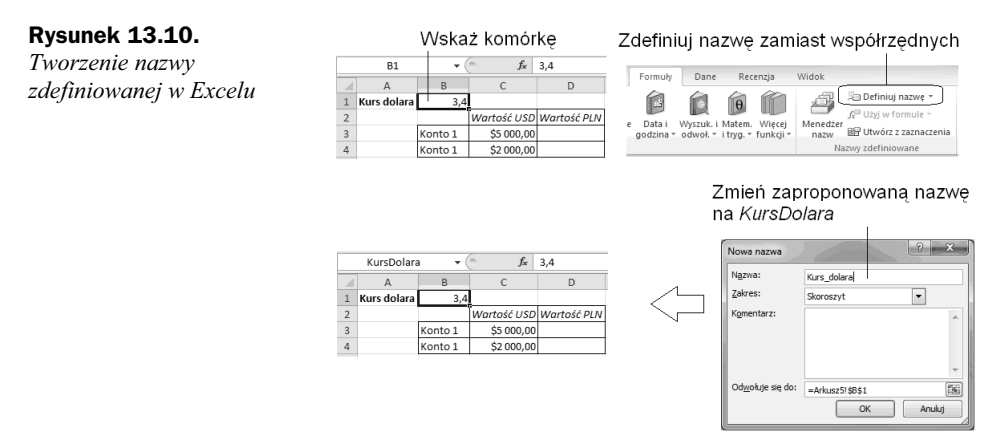

W przykładzie pokazanym na rysunku 13.10 komórka *B1* zawierająca kurs dolara została nazwana...*KursDolara*. Prawda, że to czytelne?

Po kliknieciu komórki, która zawiera nazwe, Excel wyświetli te nazwe w polu adresowym.

Jak można użyć nazwy w formule? Nic prostszego, zamiast *B1* wystarczy wpisać KursDolara. Wpisać lub wręcz wybrać z listy, gdyż Excel podsuwa listę dostępnych nazw (rysunek 13.11).

#### **Rysunek 13.11.**

*Uywanie nazwy zdefiniowanej w Excelu*

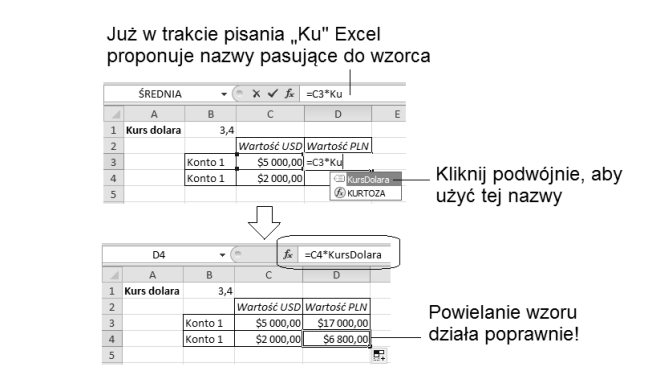

Jak uzyskać symbol waluty (np. symbol dolara, funta lub euro)? Wbrew pozorom, wcale nie trzeba szukać tych znaków w tablicach symboli i czcionek (karta *Wstawianie*, polecenie *Symbol*). Symbol waluty uzyskasz automatycznie kilkoma klikniciami myszy:

- Zaznacz komórkę lub grupę komórek, w których znajdują się wartości walutowe (kwoty). W naszym przypadku będą to komórki *D3 – D4*.
- Prawym przyciskiem myszy wywoaj menu podrczne i wybierz z niego polecenie *Formatuj komórki*.

◆ Z zakładki *Liczby* wybierz kategorię *Walutowe* i ustaw pożądane parametry, np. takie jak na rysunku 13.12.

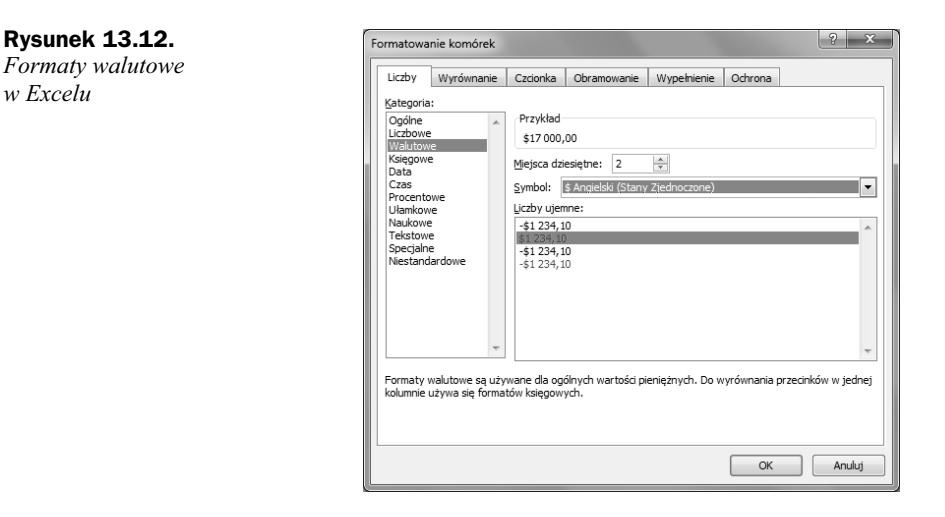

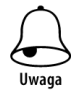

Symbol waluty "zł" pojawia się w komórce automatycznie po sformatowaniu jej przyciskiem (karta *Narzędzia główne*). Aby go usunąć, jako symbol waluty wybierz . Żaden" w okienku *Formatowanie komórek*.

Po zdefiniowaniu kilku nazw w arkuszu można nad nimi stracić panowanie. Warto wówczas używać menedżera nazw, który pozwala zarządzać zdefiniowanymi nazwami zmieniać je lub w ogóle usuwać z arkusza (rysunek 13.13).

#### **Rysunek 13.13.** *Menedżer nazw*

*w Excelu*

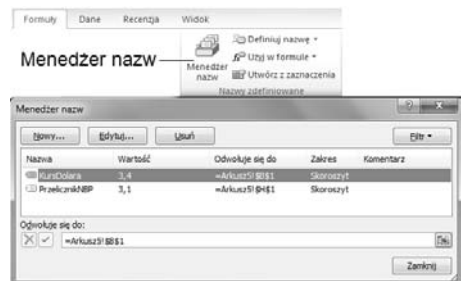

Poznane możliwości nadawania komórkom czytelnych nazw nie wyczerpują ułatwień Excela w obszarze tworzenia zrozumiałych formuł. Wyobraźmy sobie, że nasz arkusz zawiera kilkadziesiąt formuł, które używają wzajemnie swoich wyników cząstkowych do budowania kolejnych rezultatów. Sieć powiązań jest bardzo skomplikowana i nietrudno się w niej pogubić, np. zbudować zapętlone formuły (akurat takie sytuacje Excel kontroluje na bieżąco) lub błędne zależności.

Aby ułatwić kontrolę spójności formuł, Excel proponuje dodatkowe funkcje dostępne w grupie *Inspekcja*. Oto one.

- ◆ Wyświetlanie (na życzenie) formuł wprost na arkuszu (przycisk Pokaż formuły).
- Wizualizacja powiązań pomiędzy formułami (komórkami) za pomocą symbolicznych strzałek (<br/>  $\mathbb{E}_{\mathbb{E}_{\alpha}}^{\mathbb{E}_{\alpha}}$ Śledź zależności ).

Omówione mechanizmy ilustruje rysunek 13.14.

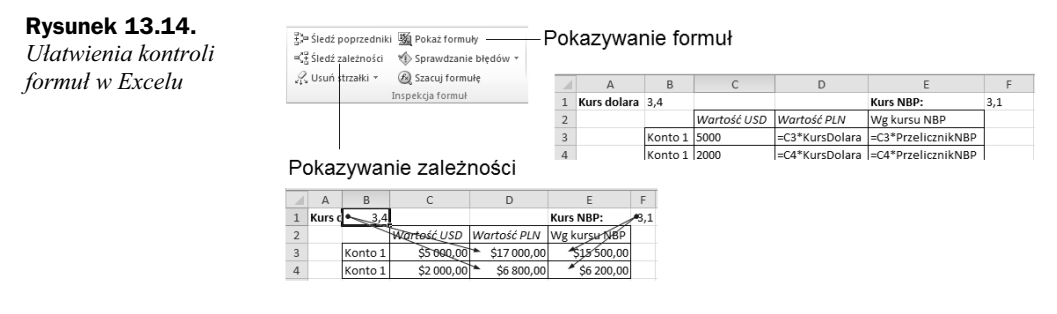

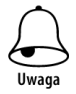

W celu wyświetlenia zależności pomiędzy komórkami kliknij komórkę, która Cię interesuje, i naciśnij przycisk  $\frac{a_{11}^{n1}}{n}$ śledź zależności . Excel sprawdzi i pokaże zależności w formie strzałek — od razu widoczne będzie, gdzie w arkuszu jest używana dana wartość.

#### 2010. ...OFFI

#### W BIURZE I NIE TYLKO

Po trzech latach od premiery rewolucyinej wersii Office 2007 firma Microsoft udosteoriła koleina ulepszona edvoje pakietu, czyli Microsoft Office 2010, Zachowano w niej koncepcie wstażki, wprowadzona w poprzedniej odstonie. ofensizo jednocześnie wiele usprawnień przyspieszajacych wykonywanie standardowych zadań, takich jak formatowanie tekstu w edytorze Word czy tworzenie zaawansowanych wykresów w arkuszach Excela. Użytkownioy biurowi z peumościa docenia też liczne funkcje umožliwiające prace zespołowa. które pozwalają kilku osobom bezolecznie i wybinie modyfikować ten sam dokument. Członkowie zespołów projektowych studenci i uczniowie zachwyca się możliwościami programu OneNote, który wspomaga tworzenie czytelnych notatek.

Podrecznik MS Office 2010 PL w biurze i nie tulko' stanowi wszechstronne wprowadzenie w świat najważniejszych programów wchodzących w skład najpopularniejszego pakietu biurowego. Dzięki tej książce szybko nauczysz się pisać dokumenty w edytorze Word oraz przeprowadzać obliczenia i tworzyć wykresy w arkuszach Excela. Przygotujecz efektowne prezentacje w programie PowerPoint oraz dowlesz się, jak skutecznie zarządzać notatkami przy użyciu aplikacji OneNote. Poznasz nowe možiwości Twojego programu pocztowego i odkryjesz tajnki elektyvnego zarządzania swoim terminarzem za pomocą programu Outlook. Opisom funkcji kaźdego z narzędzi towarzysza liczne ćwiczenia praktyczne, które pozwolą Ci natychniast wypróbować i utrwalić zdobytą. wiectze

Juž dziś rozpocznii samodzielna prace z nainowszym pakietem biurowym firmy Microsoft! Instalowanie pakietu Microsoft Office

Edvtowanie i formatowanie tekstu w Wordzie

Umieszczanie w dokumentach tabel. grafik, spisów treści i innych elementów

Korzystanie z edytora równań matematycznych ۰

Używanie narzędzia do korespondencii servinei

Możliwości pracy zespołowej w programach pakietu Microsoft Office

Przetwarzanie i analizowanie danych za pomoca arkuszy kalkulacyjnych programu Excel

Tworzenie wykresów i przeprowadzanie symulacji w Excelu ۰

Opracowywanie prezentacji multimedialnych w programie **PowerPoint** 

Korzystanie z możliwości elektronicznego notatnika OneNote

Ubywanie makr I aplikacji Visual Basic for Applications w Excelu

Zabezpieczanie zawartości dekumentów pakietu Microsoft Office

Praktyczne zastosowania programów Office's

Korzystanie z poczty elektronicznej w nenor armie Outlook

Zarzadzanie zadaniami i używanie kalendarzy Outlooka

#### Cena 44,90 zł

Nr katalogowy: 5707

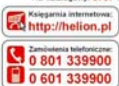

#### Wydawnictwo Helion

ul Kotcioszki tr. 44-100 Gliwice 5 44-100 Gliwice, skr. poczt. 462 (7) 32 230 98 83 http://halion.pl e-mail: helion@helion.pl

#### $k + 1 + \alpha + \gamma + 1 +$ internetowa

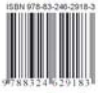

Informatyka w najlepszym wydaniu